# **A GUIDE TO THE MOBILE FRIENDLY CATILIZE HEALTH PORTAL**

## **TABLE OF CONTENTS**

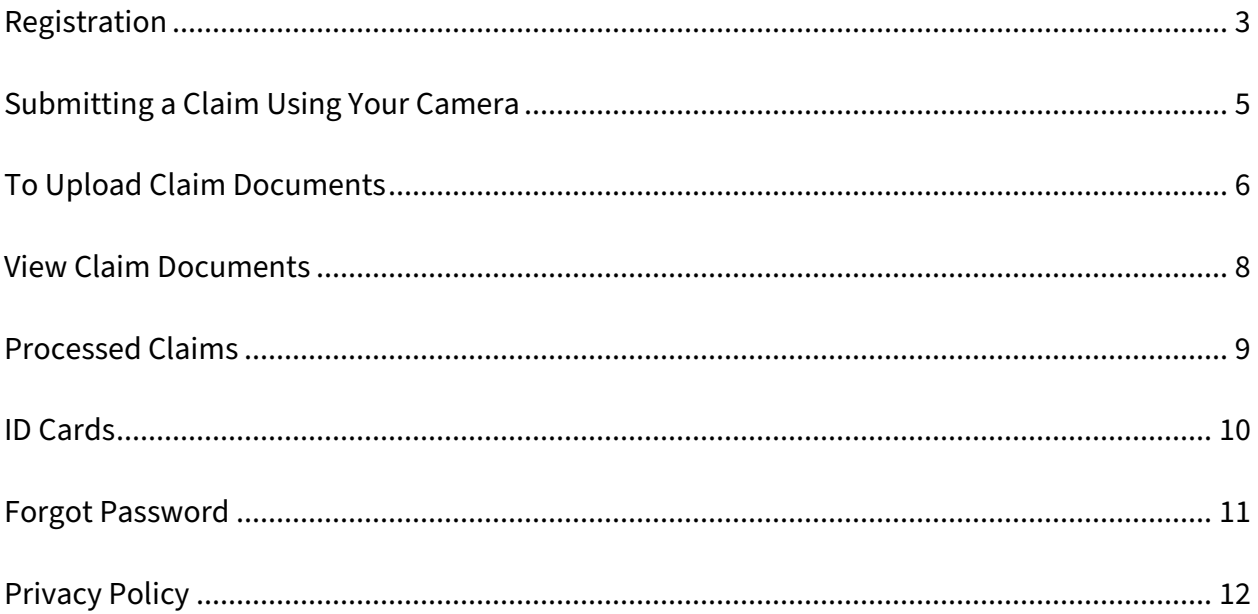

#### **REGISTRATION**

<span id="page-2-0"></span>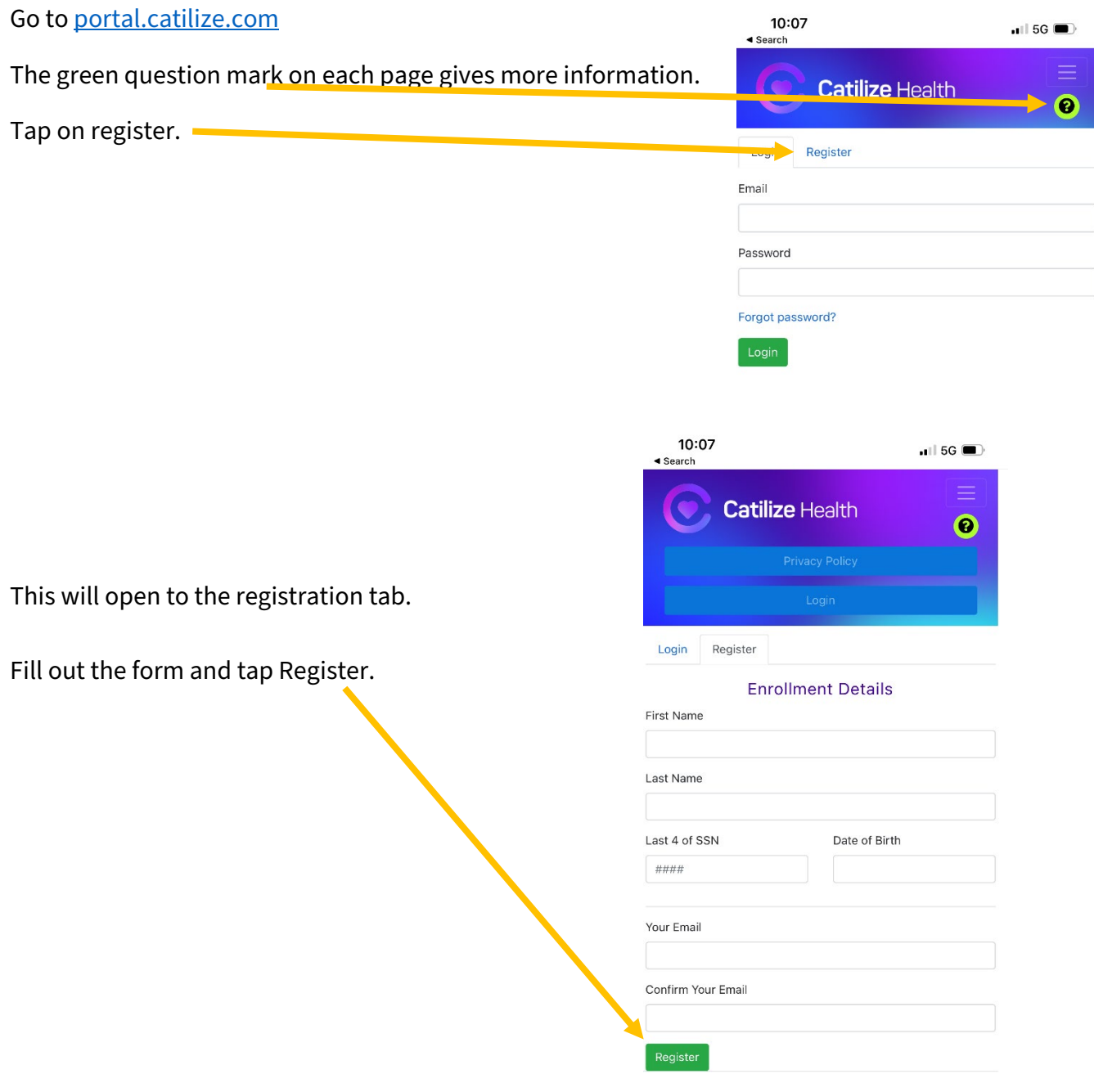

You will receive an email to complete registration.

Once you receive the email, tap Complete Registration.

This will direct you to set up your password.

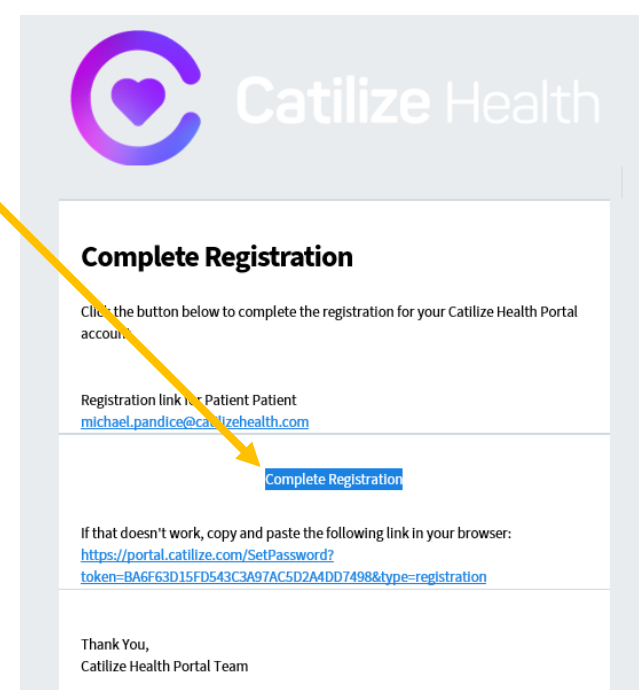

After tapping Set Password, you will get a box that confirms your password has been set.

After tapping close, you will be redirected back to the login page.

Put in your email and password. Tap Login.  $\rightarrow$ 

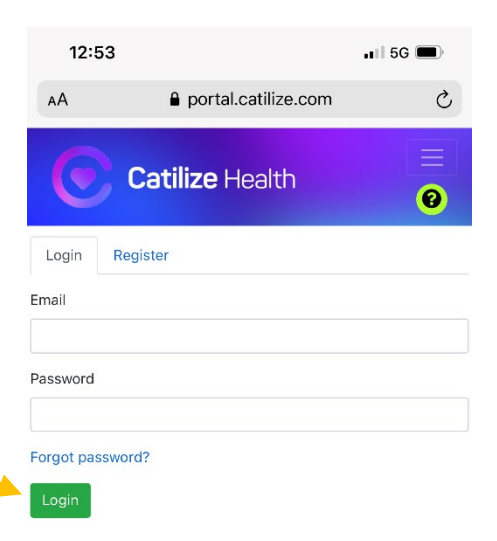

#### **SUBMITTING A CLAIM USING YOUR CAMERA**

<span id="page-4-0"></span>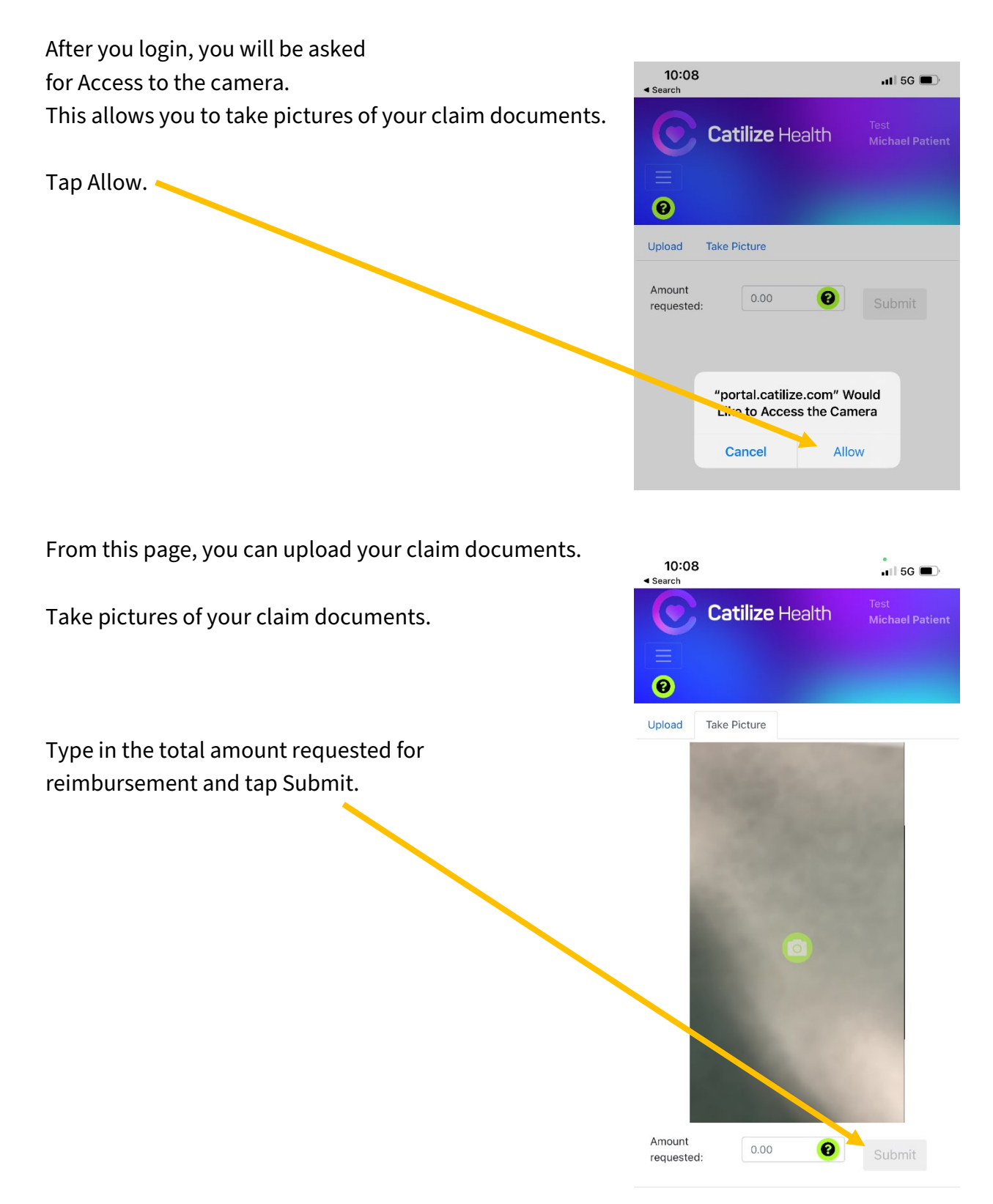

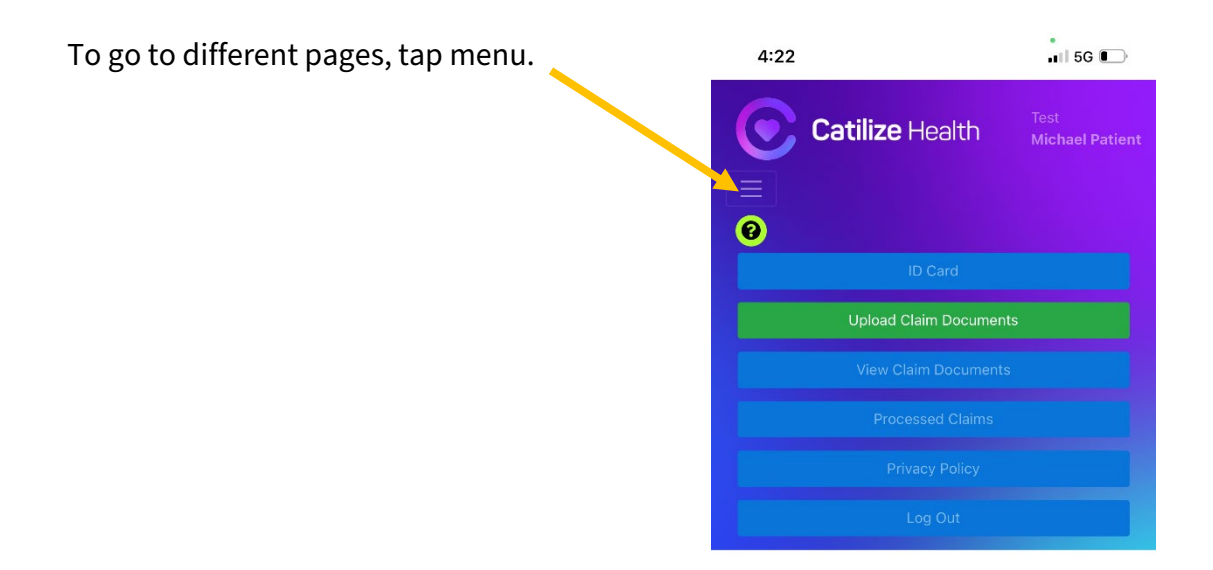

From the menu, you can get your ID Card, upload or view Claim Documents, view Processed claims, go to our Privacy Policy or Log Out.

#### <span id="page-5-0"></span>10:08 Tap menu and then Upload Claim Documents.  $\blacksquare$  5G Search **Catilize Health** Tap upload and then Select Files.  $\boldsymbol{\Omega}$ Upload **Take Picture** Select files... Amount  $0.00$ Submit requested: Once you tap Select files, you will be given three 10:08  $\frac{1}{10}$  5G  $\blacksquare$ Different ways you can get your documents. **Catilize Health** If you already have a picture of the documents, tap on Photo Library G Photo Library. Take Photo or Video **FOT** Choose Files Ò To take a picture of your documents, Amount tap on Take Photo or Video.  $0.00$ Submit requested:

#### **TO UPLOAD CLAIM DOCUMENTS**

If you have the documents saved on your mobile device, tap Choose Files.

After you add a document, you will see each document listed individually. If you need to remove a document, tap the green trash can button to the right of it or tap clear to remove everything.

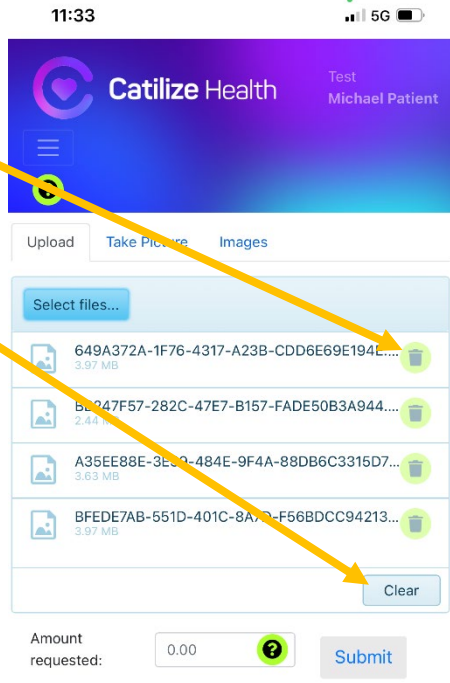

Once you tap submit, you will get a box stating your claim has been submitted.

Tap close to be directed to the View Claim Documents page.

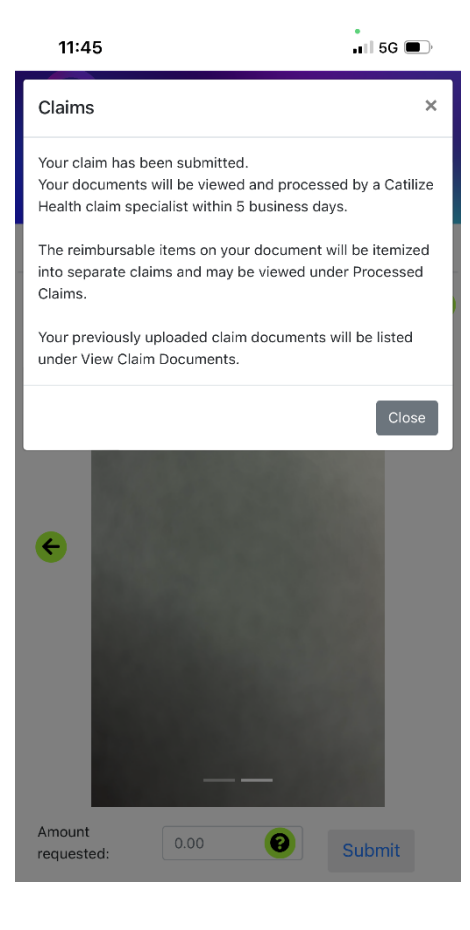

You will receive an email stating that your claim has been submitted.

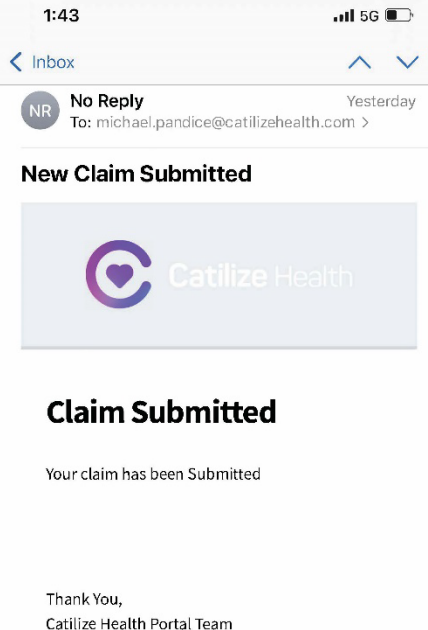

### **VIEW CLAIM DOCUMENTS**

<span id="page-7-0"></span>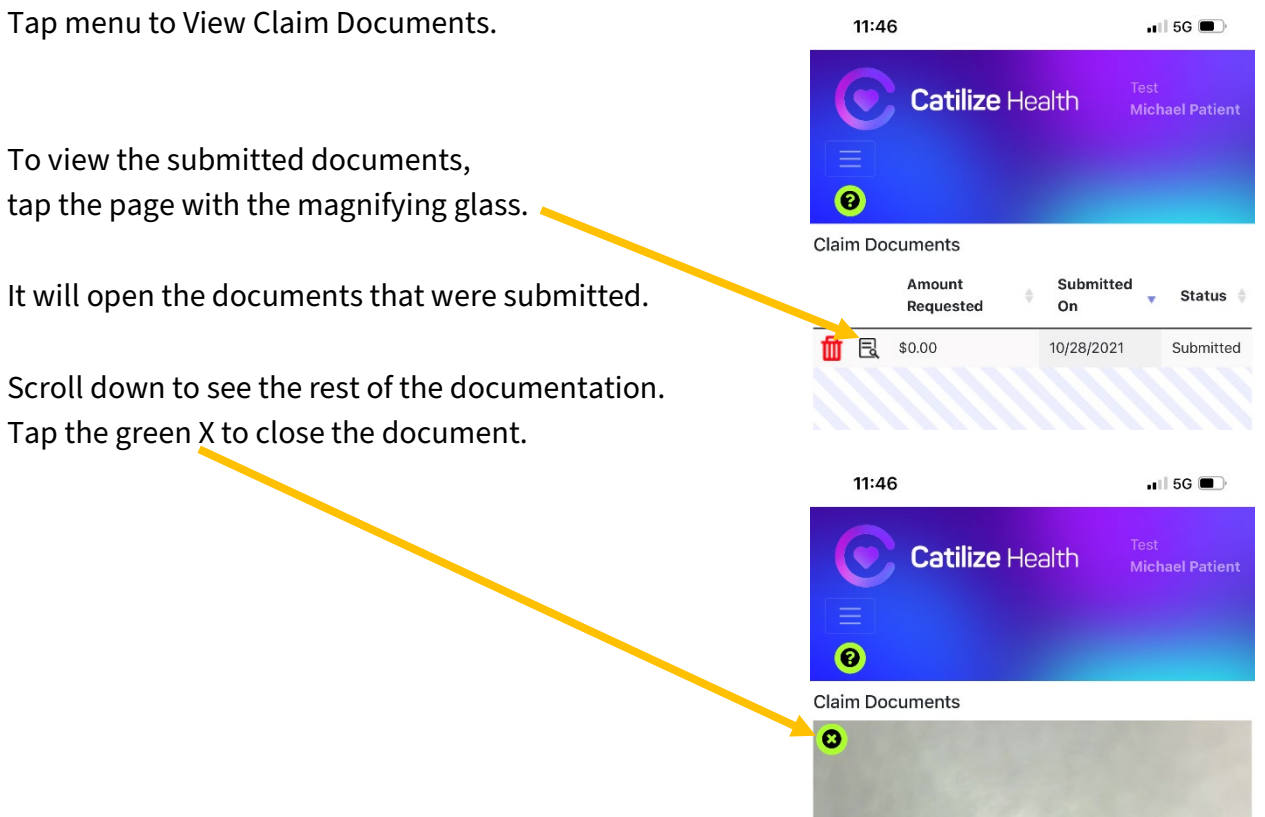

To delete a submitted claim, tap the red trash can.

When you tap the red trash can, you will get a box that pops up to confirm if you want to delete the claim or not.

Once processed, reimbursable items on your submitted document will be itemized into separate claims and may be viewed under Processed Claims.

#### **PROCESSED CLAIMS**

<span id="page-8-0"></span>Tap menu and then Processed Claims.

From here, you can view claims that have been processed and approved for reimbursement.

You can see the reference number, member name, date of submission and status of claim.

To see more information about the claim, tap the green circle with the plus sign.

You can view the type of claim (Co-Pay, Co-Insurance or Deductible), date of service and amount of reimbursement.

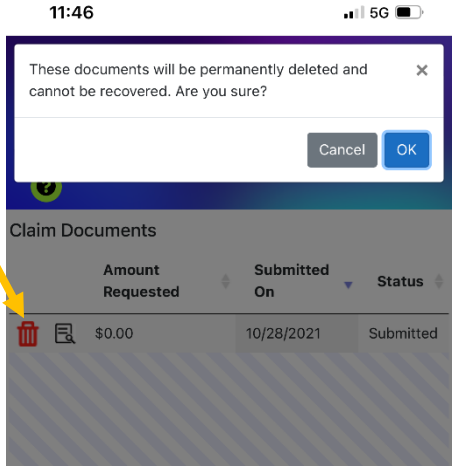

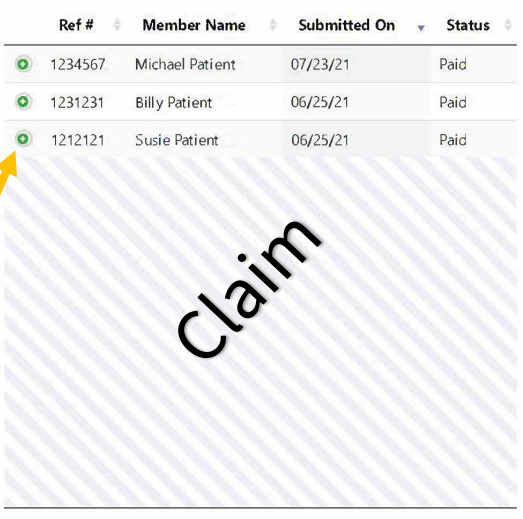

Showing 1 to 3 of 3 entries

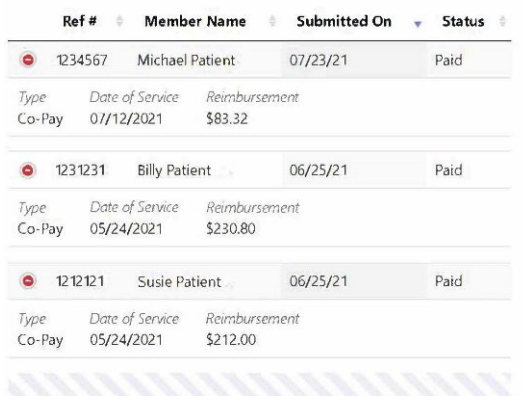

#### **ID CARDS**

<span id="page-9-0"></span>Tap menu and then on ID Card. This will direct you to your ID Card.

You can print your ID card from here.

The ID Card has the information that providers need to submit claims.

#### Front of ID Card Back of ID Card Back of ID Card Back of ID Card Back of ID Card Back of ID Card Back of ID Card Back of ID Card Back of ID Card Back of ID Card Back of ID Card Back of ID Card Back of ID Card Back of ID Ca

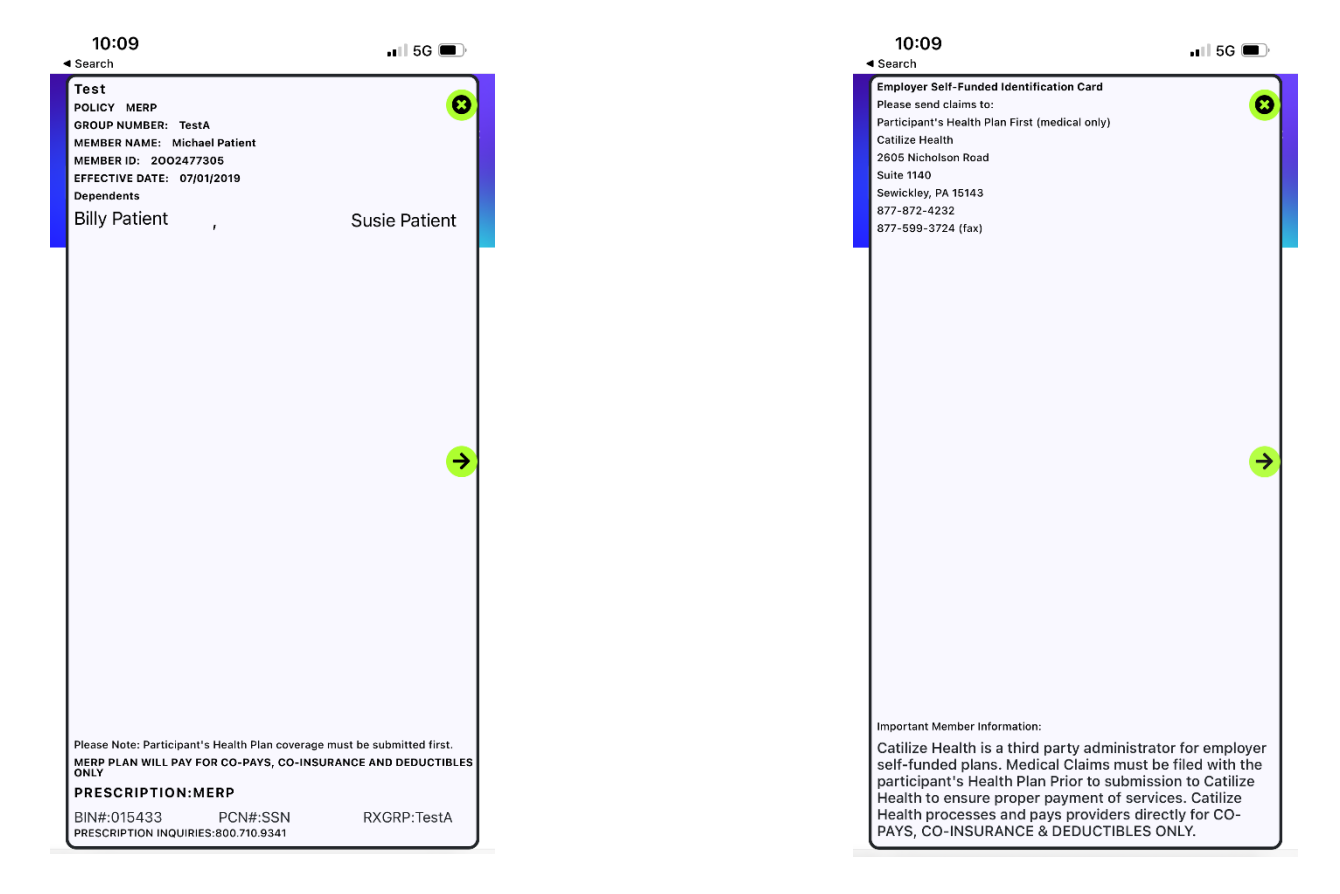

#### **FORGOT PASSWORD**

<span id="page-10-0"></span>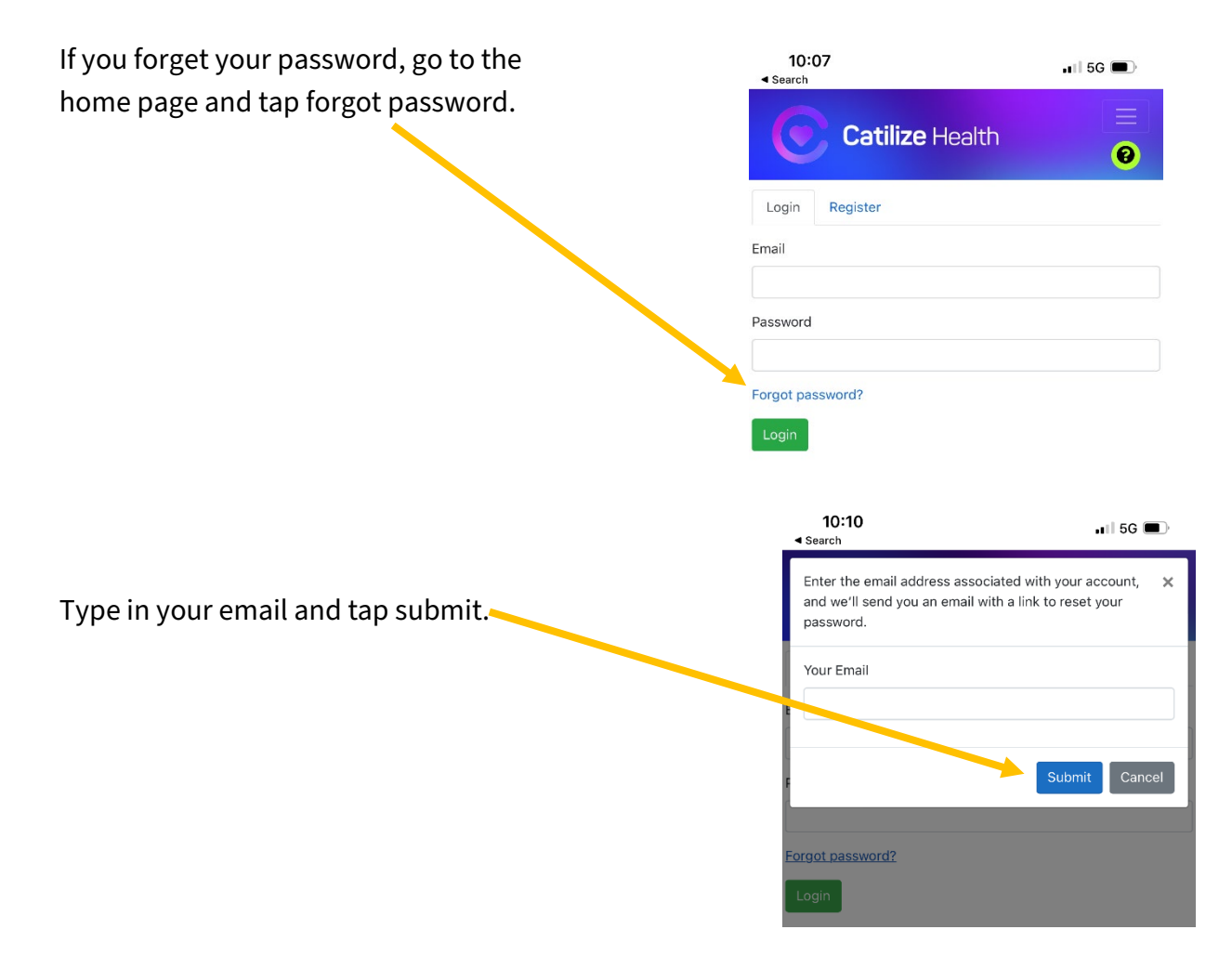

You will get a confirmation box stating that a link has Been sent to your email to reset the account password.

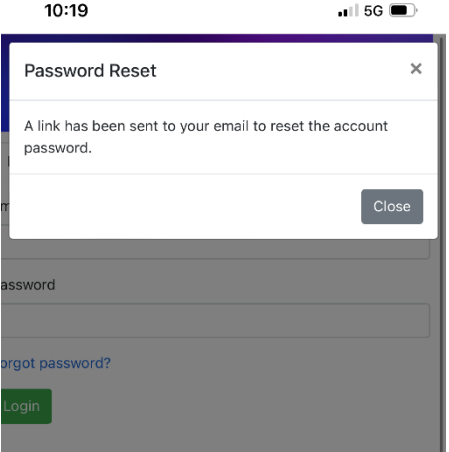

When you receive the email, tap reset password.

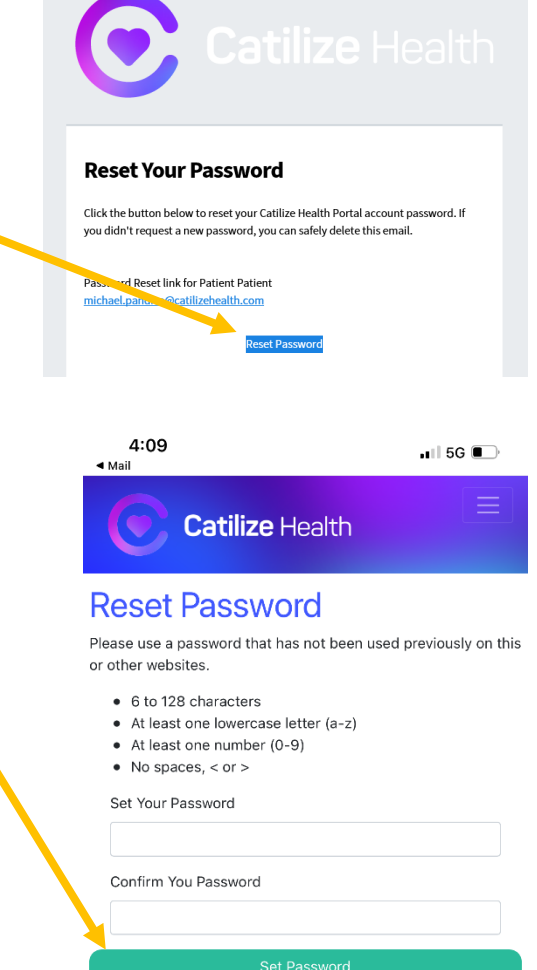

You will receive a confirmation box showing that your password has been updated.

The link will direct you to the following page. Type in a new password and tap set password.

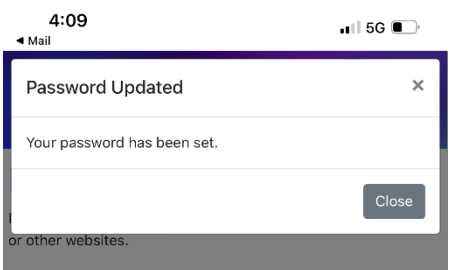

#### **PRIVACY POLICY**

<span id="page-11-0"></span>Tap menu, then Privacy Policy to view our Privacy Policy.